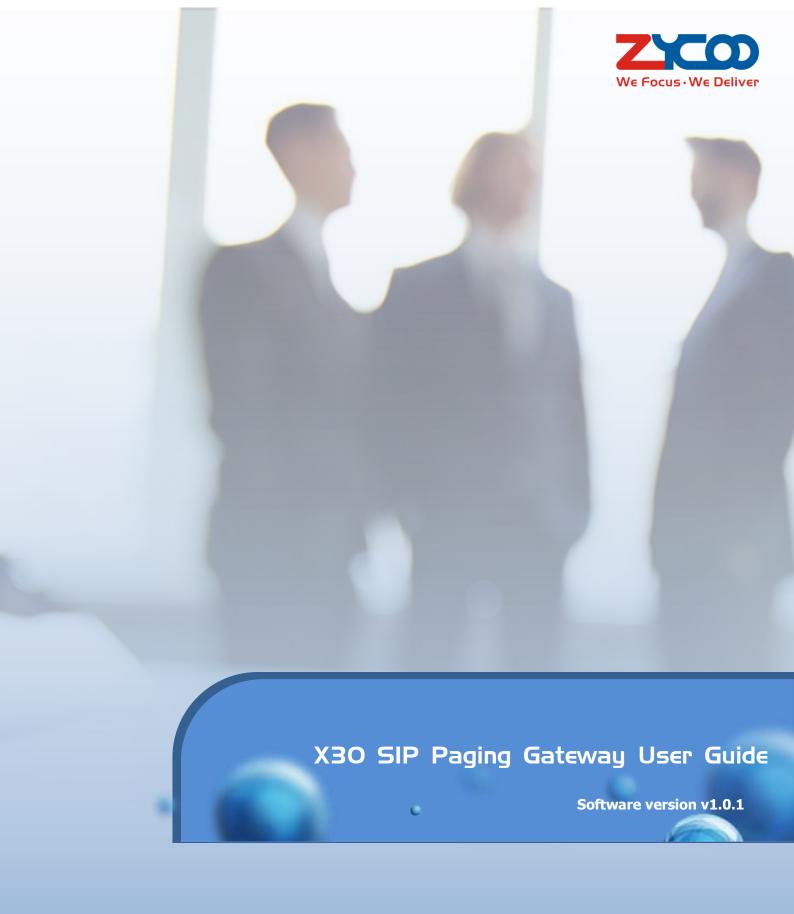

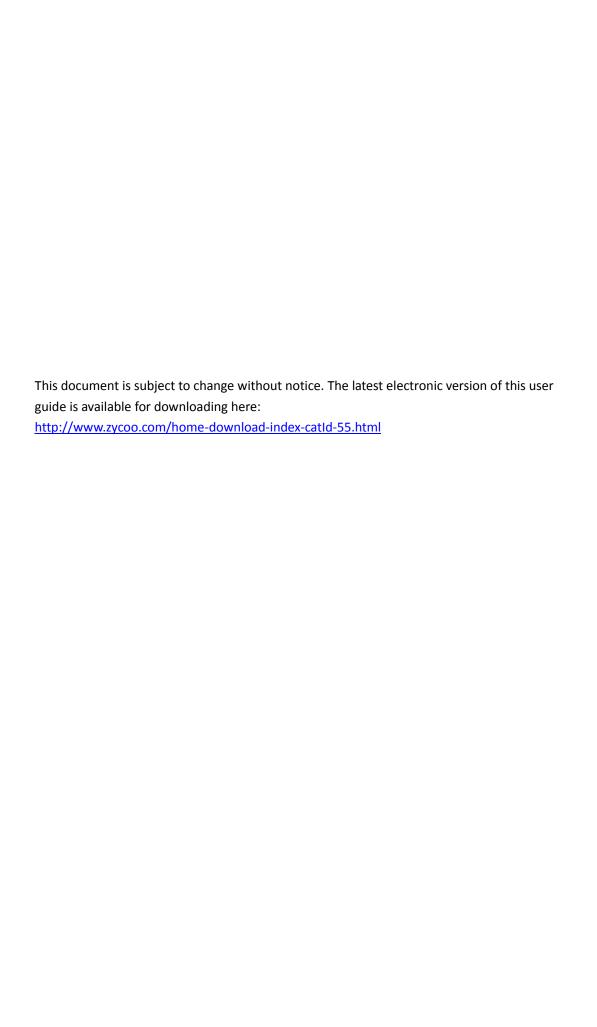

# **Table of Contents**

| 1. | About this User Guide 1 -     |
|----|-------------------------------|
| 2. | Introduction 1 -              |
| 3. | Web Interface Login 2 -       |
| 4. | Device Info3 -                |
| 5. | Network 4 -                   |
| 6. | SIP Settings 5 -              |
|    | 6.1 SIP Basic5 -              |
|    | 6.2 Advanced SIP Settings 6 - |
|    | 6.3 Audio codecs 6 -          |
|    | 6.4 Auto Answer7 -            |
| 7. | Volume Control8 -             |
| 8. | Intercom and GPIO9 -          |
| 9. | System 10 -                   |
|    | 9.1 Change Password 10 -      |
|    | 9.2 Audio Output10 -          |
|    | 9.3 Time Setting 11 -         |
|    | 9.4 Firmware Upgrade 11 -     |
|    | 9.5 Reboot & Reset 12 -       |

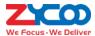

### 1. About this User Guide

Thank you for choosing ZYCOO X30 SIP Paging Gateway!

This user guide is intended for the end-users, who will install, configure and use the device. Since the X30 paging gateway could be configured and managed by the MX500 Paging and Intercom system, so you may refer to the user manual of MX500 system of automated and centralized configuration and management.

If you have questions about the installation or configuration, please contact ZYCOO support team. For more information, please visit <a href="https://www.zycoo.com">www.zycoo.com</a>.

# 2.Introduction

ZYCOO X30 SIP Paging Gateway is an innovative PA endpoint device developed by ZYCOO's European team. It converts voice streams from a SIP paging or IPPBX system to analogue sounds suitable for background music, public address, intercom, etc.

The X30 has been developed using open SIP standards, ensuring that it works seamlessly with ZYCOO Paging and Intercom system and importantly, the X30 can also be deployed with most third party SIP PA and IPPBX systems that support SIP Protocol.

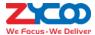

# 3. Web Interface Login

Please ensure there's reliable DHCP server in the local LAN. By default, X30 obtains IP address from DHCP server. By pressing both "Volume+" and "Volume-" buttons at the same time X30 will announce current IP address, input the IP address you heard in the Web browser address bar and press enter to access its Web interface.

The login screen will show up as below.

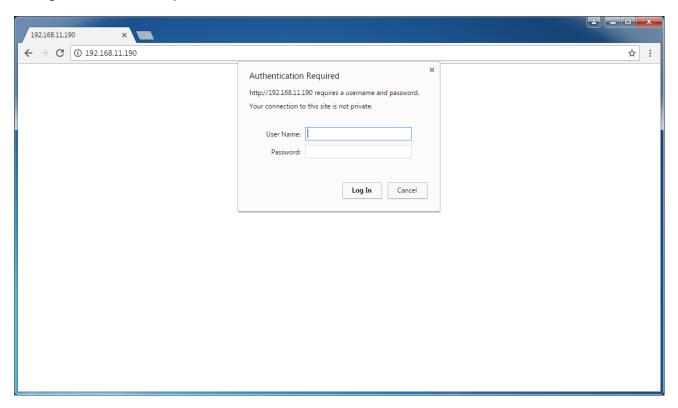

Default username: admin.

Default password: admin.

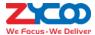

# 4. Device Info

After login, it will first display the device info screen.

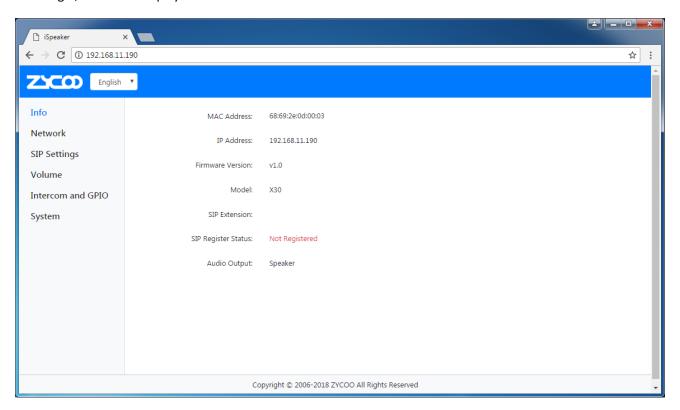

The MAC address, current IP address, firmware version and device model will all be displayed here on this screen. The SIP extension can be dialed from other phones or SIP microphone for intercom calls or live announcements. SIP Register Status indicates the SIP extension register status, if SIP account is not configured or the account failed to register to SIP server, the status will be "Not Registered", when the account is successfully registered, the status will be "Registered" and now the X30 device is ready for intercom calls or paging.

Audio Output indicates the mode of audio output on this X30, if "Speaker" mode, it supports 2x10W audio output from the Speaker interface; if "Headset" mode, it supports 2x40mW audio output from headset interface.

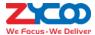

### 5. Network

By default, X30 has been configured to DHCP network mode. Normally, if you have reliable DHCP server in the local network, you don't have to modify any network parameters. If you want to configure X30 with static IP address, you may disable the "DHCP" option and manually input network parameters as shown below.

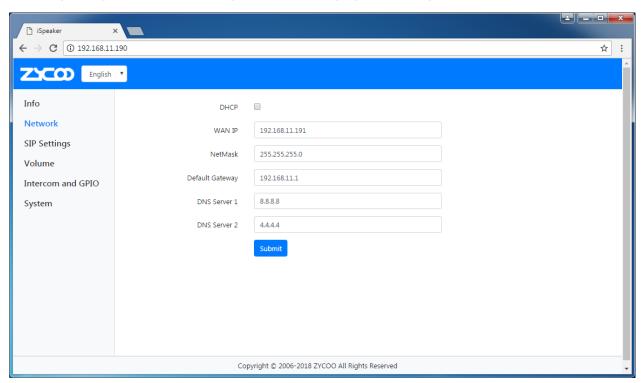

Changing network profiles requires restarting the device, please click on "Reboot" button to restart the device and after 40 second you may access it via the new IP you have configured.

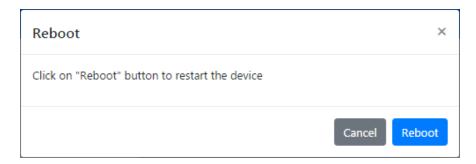

If you don't want to reboot now, the modification will take effect the next time you reboot the device.

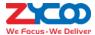

# **6.SIP Settings**

#### 6.1 SIP Basic

You may configure the SIP account of X30 paging gateway on the SIP Settings screen, but when working with MX500 SIP Paging and Intercom system, the X30 paging gateway can be auto configured by MX500 system from the MX500 Web interface. While working with other SIP servers you may configure SIP account here.

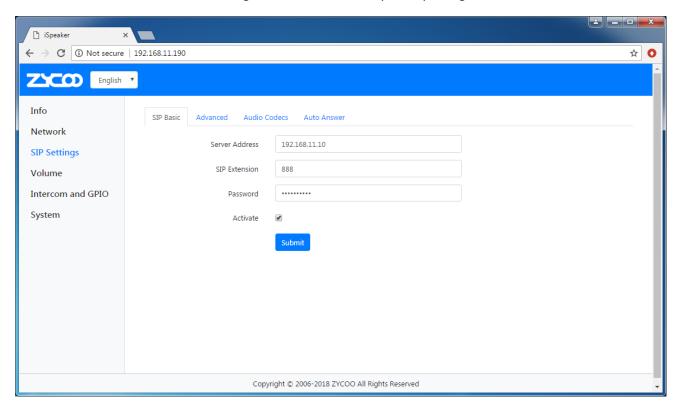

- Server Address: The IP address or domain of the SIP server. If the server is not using the default SIP port 5060, you'll have to specify the port number along with the server address, e.g. 192.168.11.10:5666.
- SIP Extension: Valid extension number on the SIP server.
- Password: Password of the above extension number.
- Activate: Tick this option to activate this account, otherwise the account will not be registered.

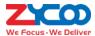

### **6.2 Advanced SIP Settings**

Some advanced SIP settings could be modified when necessary.

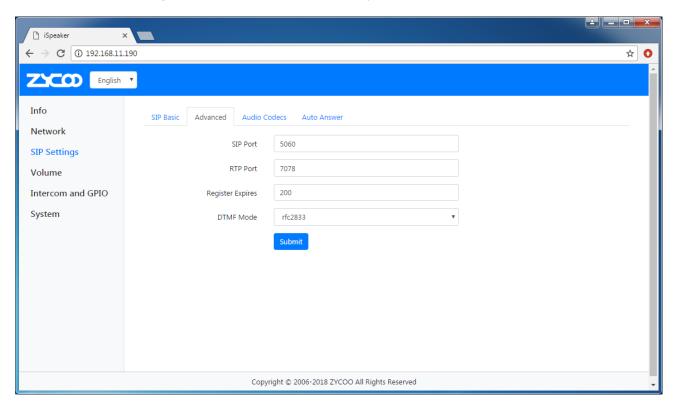

- SIP Port: The default local SIP signaling port.
- RTP Port: The default local RTP port.
- Register Expires: The expiration time of SIP registration, when register expires X30 will send register request again.
- DTMF Mode: Normally, just use the default DTMF mode, only when X30 has its customized keypad and DTMF keys cannot be recognized then you'll have to modify it.

#### 6.3 Audio codecs

X30 supports various types of audio codecs. You may enable audio codecs according to which are supported by the SIP server.

G.722 is the wideband HD audio codec.

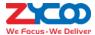

#### **6.4 Auto Answer**

X30 could be configured to auto answer SIP calls or you may set up a delay before it answers the call.

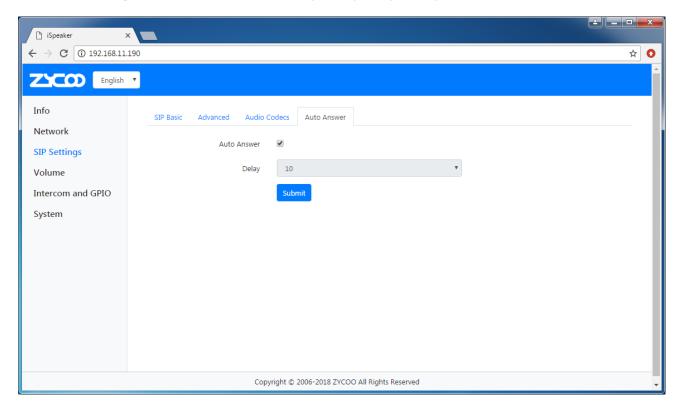

When "Auto Answer" is selected and you call the extension of X30, it will answer immediately without any delay, and you may speak right away to deliver an intercom call or live announcement.

When "Auto Answer" is deselected and you'll have to choose a time of delay for X30 to answer those calls, for example 10 has been choose as the delay, when you make a call to this X30 extension number, it will ring for 10 seconds, after that it will answer the call and you can deliver an intercom call or live announcement.

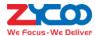

# 7. Volume Control

The audio output volume can be controlled by using the "Volume+" and "Volume-" keys and through the Web interface as well.

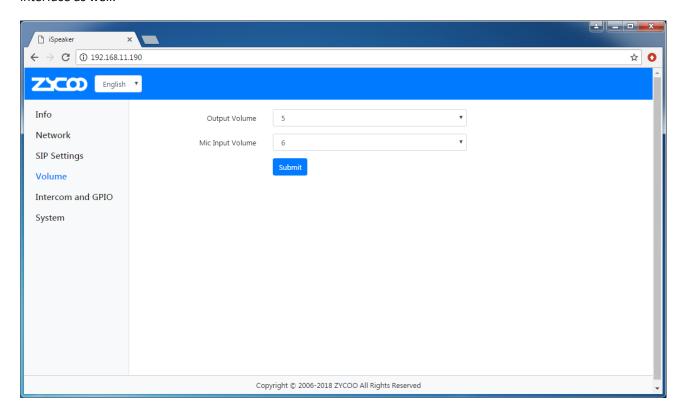

There are 10 levels of the audio output volume and microphone input volume.

You may adjust the audio output level according to the environment conditions both by using the physical buttons and through the Web interface.

As for microphone volume input level, only when microphone has been connected otherwise there's no need to adjust microphone input volume level.

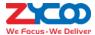

### 8. Intercom and GPIO

On X30, you may install up to 2 keys as intercom or emergency calling buttons, and also by connecting sensors to the GPIO interface of X30, emergency alert/alarm could be triggered automatically.

Normally, when X30 is to be deployed with MX50 SIP paging and intercom system, the intercom and GPIO dial numbers can be all configured through the MX500 Web interface. If you are using other SIP servers, please manually configure those numbers as instructed below.

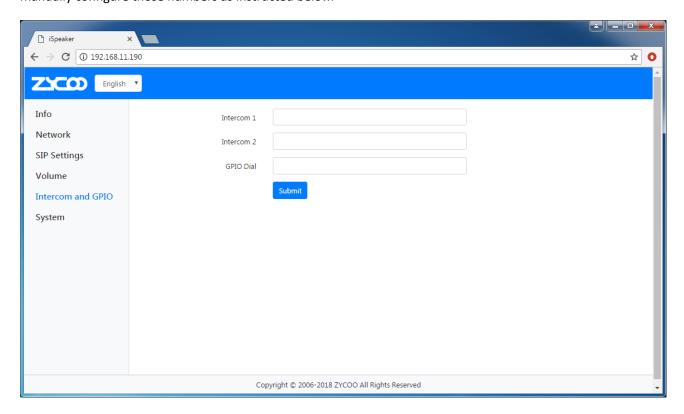

As shown in the screenshot above, in "Intercom1" and "Intercom2" field, you can configure the intercom number directly, when one of those keys is pressed, intercom call will be made to the configured number.

As for GPIO dial number, when the sensor has been triggered, X30 will dial the configured number automatically to initiate an emergency alert/alarm. For example, on MX500, when the speed-dial PA number had been dialed, system will play alarm sounds or other sounds to the pre-configured PA zone. So in X30 GPIO dial field you may enter a speed-dial PA number here for automatic triggered emergency alert/alarm.

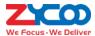

# 9.System

### 9.1 Change Password

The password of login to the X30 web interface could be changed for security precautions. But the user name could not be changed.

### 9.2 Audio Output

The audio output mode could be configured as "Speaker" or "Headset".

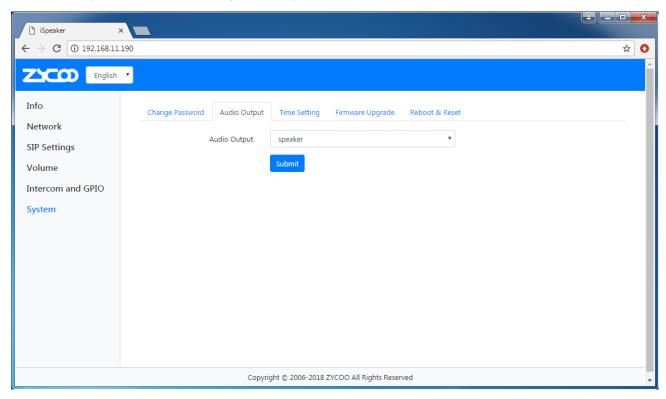

In Speaker mode, you may connect loud speakers/passive speakers to the "Speaker" interfaces, the output power is up to 2x10W(dual-channel),  $8\Omega$  impedance.

In Headset mode, you may connect headphones or external power amplifier, the output power is 2x40mW,  $16\Omega$  impedance.

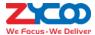

# 9.3 Time Setting

If X30 is auto configured by the MX500 SIP paging and intercom system, time will be synchronized from MX500 system as well. If X30 is not working with MX500 then you may set it to synchronize time from the internet time server.

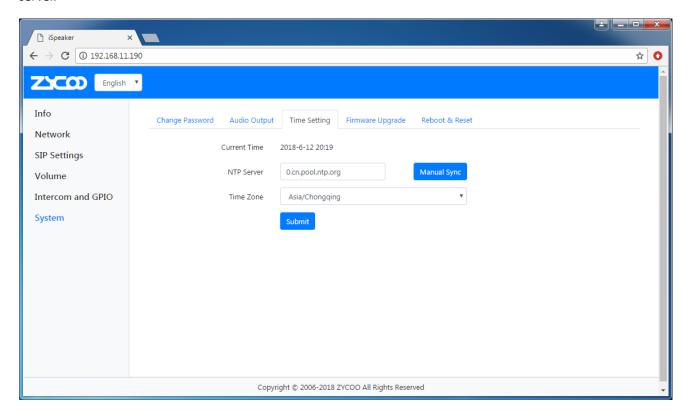

On the Time Settings screen, you may check the current time, if it's not correct you may click on the "Manual Sync" button to synchronize time from the NTP server (please ensure X30 has network connectivity), if the default time zone is in the different zone as yours please change the time zone and then synchronize the device time from NTP server.

### 9.4 Firmware Upgrade

ZYCOO will regularly release new firmware for bug fixes and new features, please visit our official website for the latest firmware.

When downloaded you'll get a .zip file, please extract it with WinRAR and upload with the extracted file to upgrade the device firmware.

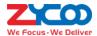

### 9.5 Reboot & Reset

X30 could be restarted or reset from within the web interface.

Restart the X30 device will take around 40 seconds to resume X30 back online.

While reset X30 will clear all user configurations. You may do it within the web interface, or you may do it by holding the RST button for 5 seconds till SYS LED off to reset.